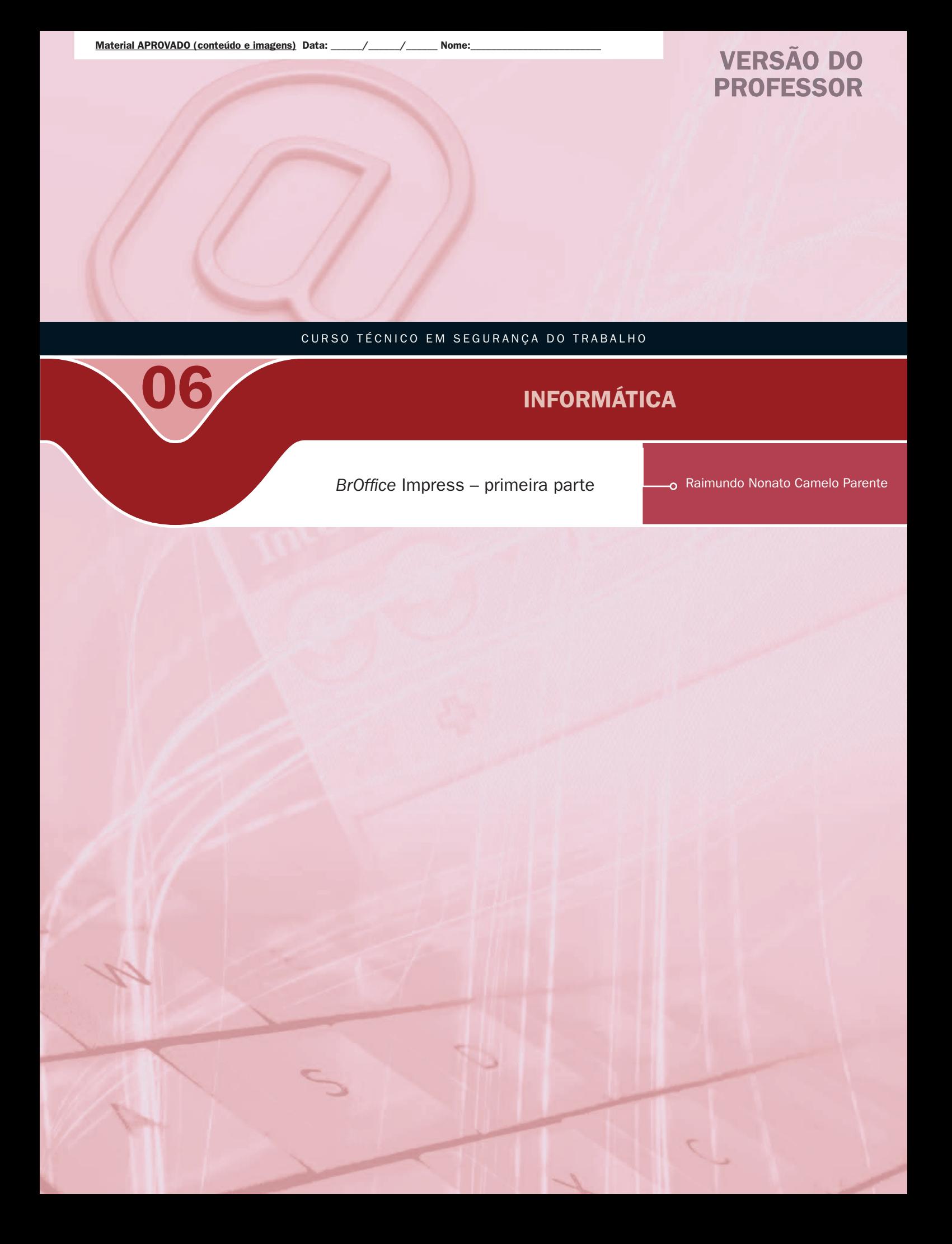

#### Governo Federal Ministério da Educação

#### Projeto Gráfico

Secretaria de Educação a Distância – SEDIS

#### EQUIPE SEDIS | UNIVERSIDADE FEDERAL DO RIO GRANDE DO NORTE – UFRN

Coordenadora da Produção dos Materias Marta Maria Castanho Almeida Pernambuco

Coordenador de Edição Ary Sergio Braga Olinisky

Coordenadora de Revisão Giovana Paiva de Oliveira

Design Gráfico Ivana Lima

#### Diagramação

Ivana Lima José Antônio Bezerra Júnior Mariana Araújo de Brito Vitor Gomes Pimentel

Arte e ilustração Adauto Harley Carolina Costa Heinkel Huguenin

Revisão Tipográfica Adriana Rodrigues Gomes

Design Instrucional Janio Gustavo Barbosa Luciane Almeida Mascarenhas de Andrade Jeremias Alves A. Silva Margareth Pereira Dias

#### Revisão de Linguagem

Maria Aparecida da S. Fernandes Trindade

Revisão das Normas da ABNT Verônica Pinheiro da Silva

Adaptação para o Módulo Matemático Joacy Guilherme de Almeida Ferreira Filho

Revisão Técnica Rosilene Alves de Paiva

# você vera<br>
por aqui...<br>
wal a melhor maneira de apresentar um projeto, demonstrar uma boa idéia

Informática anelhor maneira de apresentar um projeto, demonstrar uma boa idéia<br>
uma maneira uma eula para expre em seminarios. Certamente existe mais de<br>
vai escolher um software de apresentação como ferramenta de trabalho ou formatar uma aula para expor em seminários. Certamente existe mais de uma maneira ou metodologia para se ter êxito. Agora, a maioria das pessoas vai escolher um software de apresentação como ferramenta de trabalho para se fazer entender.

Nesta aula, iremos aprender o que é um software de apresentação, criar uma apresentação simples, ter um primeiro contato com o Impress do BrOffice trabalhando com textos e imagem, gravar a apresentação para reutilizar em outro momento e imprimir as apresentações e folhetos.

- **7** Conhecer as características de um software de apresentação.
- Saber criar uma apresentação rápida com os recursos de imagem e texto.
- **7** Saber salvar a apresentação.
- A Aprender a imprimir a apresentação e folhetos.

#### Objetivo

1

PROFESSOR

#### Material APROVADO (conteúdo e imagens) Data: \_\_\_\_\_/\_\_\_\_\_/\_\_\_\_\_\_\_\_ Nome:

#### **PowerPoint**

 Disponível em: <http:// office.microsoft.com/ptbr/powerpoint/default. aspx>. Acesso em: 4 set. 2008.

#### Impress do BrOffice

 Disponível em: <http:// www.broffice.org/>. Acesso em: 4 set. 2008.

#### Flash

**A** Adobe Flash (antes: Macromedia Flash), ou simplesmente Flash, é um software primariamente de gráfico vetorial apesar de suportar imagens bitmap e vídeos - utilizado geralmente para a criação de animações interativas que funcionam embutidas num navegador web. (WIKIPÉDIA, 2008a, extraído da Internet).

#### PDF

**7** Portable Document Format (ou PDF) é um formato de arquivo, desenvolvido pela Adobe Systems, em 1993, para representar documentos de maneira independente do aplicativo, hardware e sistema operacional usados para criá-los. Um arquivo PDF pode descrever documentos que contenham texto, gráficos e imagens num formato independente de dispositivo e resolução. (WIKIPÉDIA, 2008b, extraído da Internet).

## Para começo de conversa...

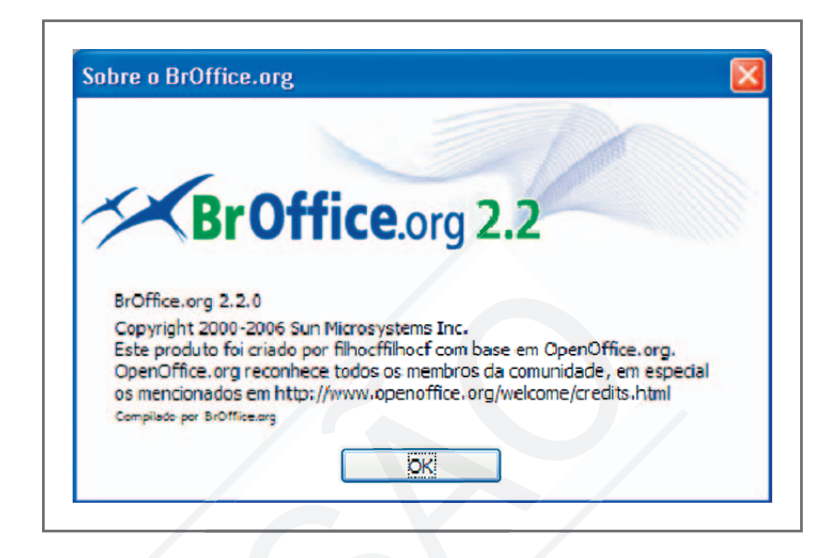

Figura 1 – Versão 2.2.0 do *Impress* será utilizada nesta aula

Broffice.org 2.2.0<br>
Copyright 2000-2006 Sun Microsystems Inc.<br>
Este product bi cristo per finoffichoc from base em CpenOffice.<br>
OpenOffice.org reconhece todos os menhors da comunidade, em<br>
os menhors dos compreses<br>
Compass S softwares de apresentações foram criados para você deixar claro aos<br>outros uma idéia, um projeto ou até mesmo uma mensagem. Os softwares de<br>apresentação permitem a criação e exibição de apresentações nas quais podem<br>sor outros uma idéia, um projeto ou até mesmo uma mensagem. Os *softwares* de apresentação permitem a criação e exibição de apresentações nas quais podem ser usados imagens, sons, textos e vídeos, que podem ser animados de diferentes maneiras. Dois *softwares* dominam o mercado, que são o *PowerPoint da Microsoft* e o *Impress do BrOffi ce*. Aqui, vamos trabalhar com o *Impress*, porque é um *software* livre e não gera custo para o pólo adquirir e nem para vocês utilizarem em casa, já que pode ser realizado o *download* gratuitamente no sítio do broffice.org. Porém, tudo que for feito no Impress é semelhante no *PowerPoint*.

Os dois softwares de apresentação possuem uma ampla gama de efeitos especiais de transição de slides, animação personalizada e composição de imagens. As principais características distintivas do Impress para o *PowerPoint* é a possibilidade de exportar nativamente as apresentações em *Flash* e em PDF, dispensando o uso de visualizadores específicos para máquinas sem o *Impress* instalado. Outra característica importante do *Impress* é que este é um software multiplataforma com versões para os sistemas operacionais *Windows*, *Linux*, *Mac OS X* e *Solaris* .

## Iniciando uma apresentação

BrOffice é um grupo de software que, ao ser instalado, fica no menu iniciar do *Windows* ou do *Linux*. Sendo que no *Windows* fica em um grupo chamado de BrOffice.org 2.2. No *Linux*, fica no grupo escritório com o nome OpenOffice.org apresentação. Essa diferença de OpenOffice para BrOffice aconteceu por reclamação de uma empresa que detinha o nome no Brasil de um produto chamado OpenOffice. Para não infringir a lei, no Brasil, foi obrigada a troca de nome para *BrOffice* no *Windows*, porém, no resto do mundo, o nome oficial é OpenOffice.

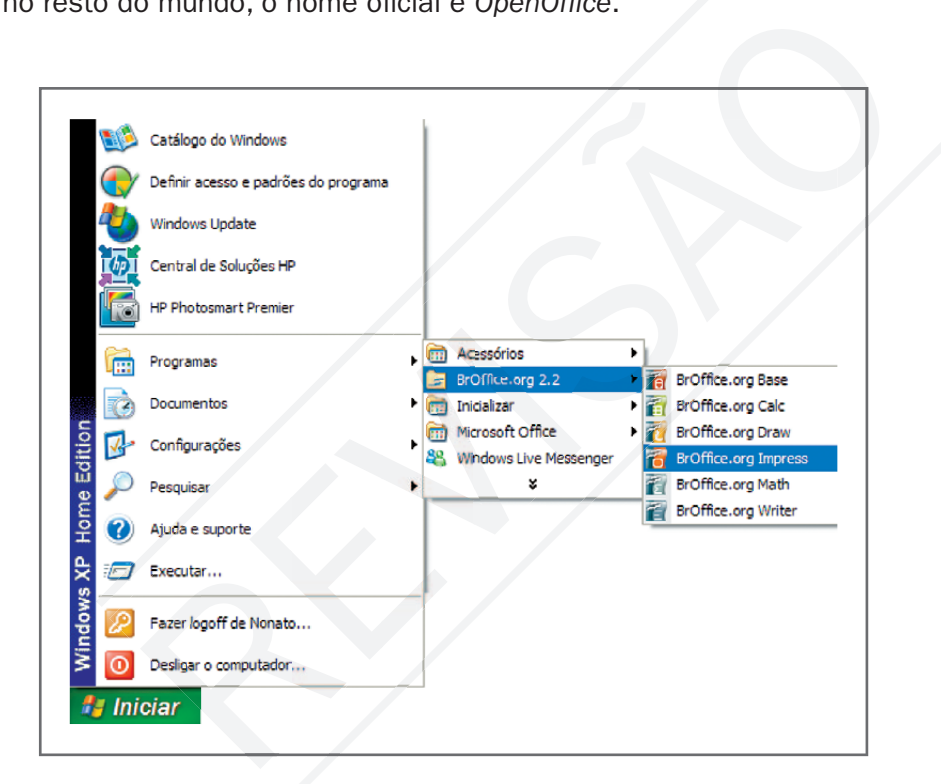

Figura 2 – O *Impress* no Windows

4

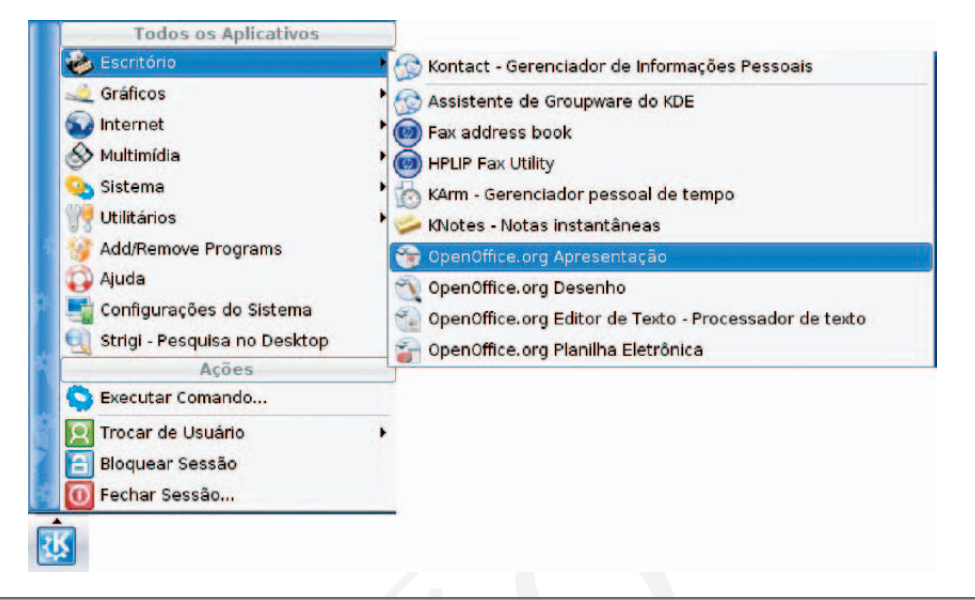

Figura 3 – O Impress no Linux

Fechar Sessão...<br>
Figura 3 – 0 Impress no Linux<br>
Para abrir o Impress, clique em BrOffice.org Impress que apare<br>
de apresentações (Figura 4). Você pode escolher entre uma ap<br>
poção, a partir de um modelo. Em meus modelos, Para abrir o Impress, clique em BrOffice.org Impress que aparecerá a tela do assistente de apresentações (Figura 4). Você pode escolher entre uma apresentação vazia, a partir de um modelo ou abrir uma apresentação existente. Vamos começar com a segunda opção, a partir de um modelo. Em meus modelos, escolha um modelo existente. Não havendo muitos modelos, não se preocupe, pois mais à frente será mostrado como conseguir mais na Internet.

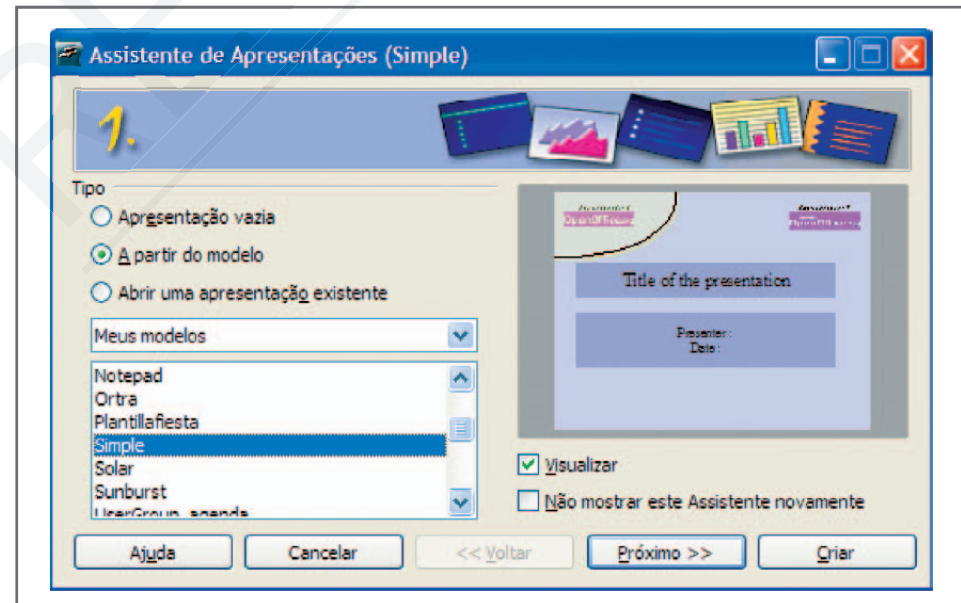

Figura 4 – Tela 1 do assistente de apresentações

5

Nas telas 2 e 3 faça as configurações indicadas nas figuras 5 e 6.

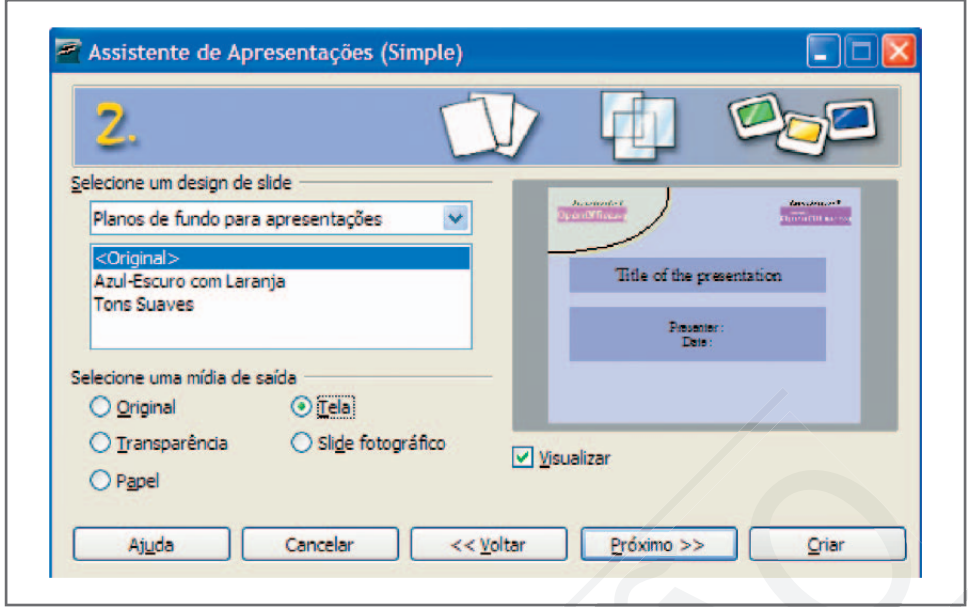

Figura 5 – Tela 2 do assistente de apresentações

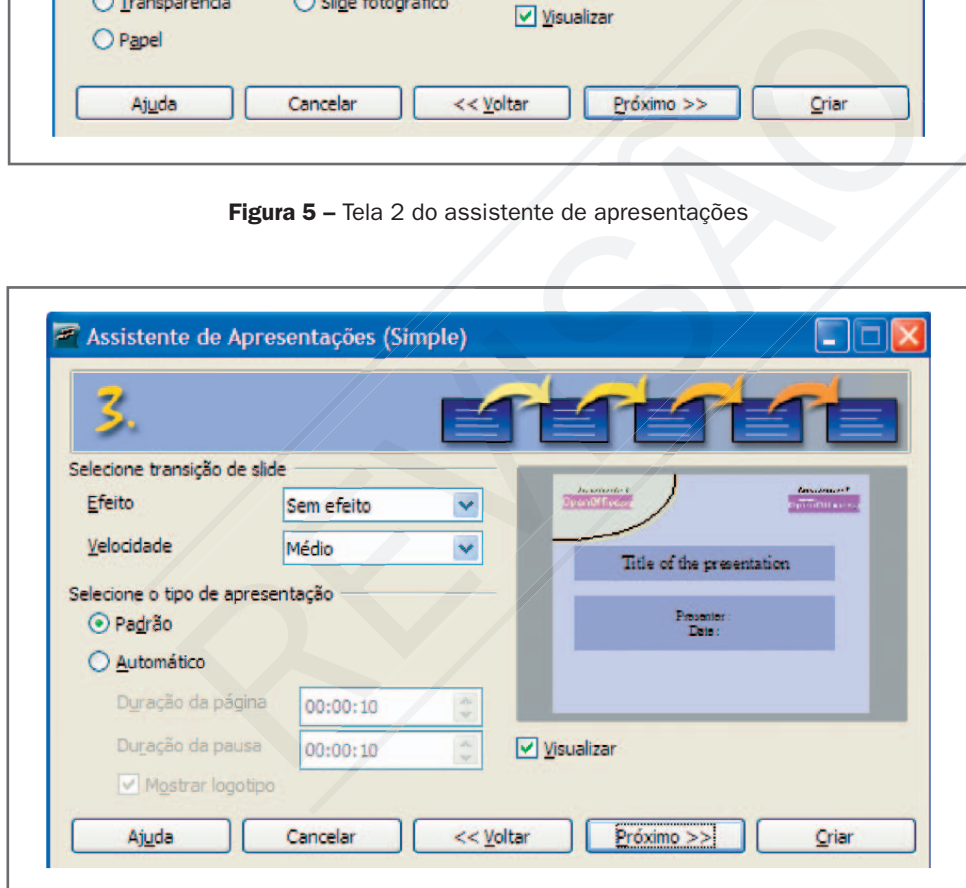

Figura 6 – Tela 3 do assistente de apresentações

Na tela 4, você coloca seu nome e o título da apresentação.

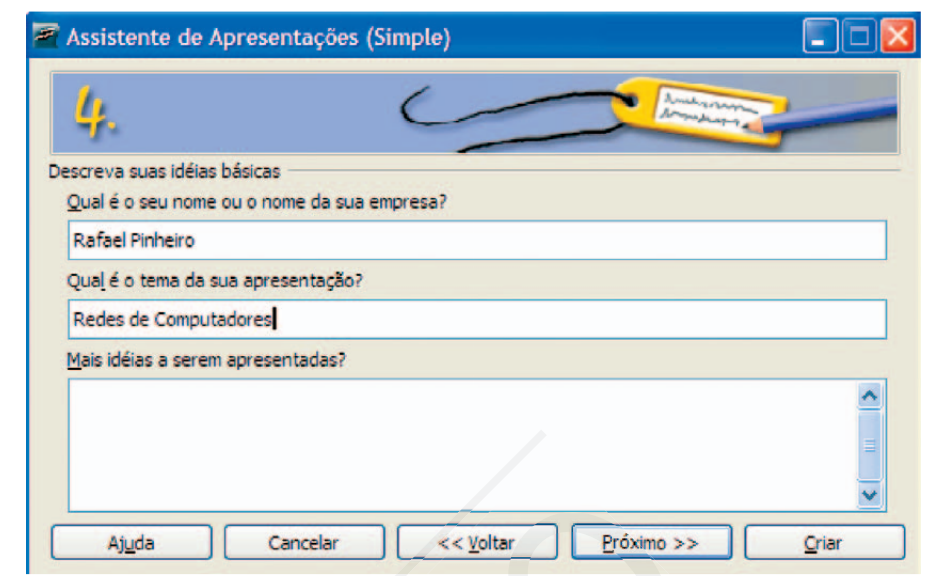

Figura 7 – Tela 4 do assistente de apresentações

Na tela 5, a última, clique em criar para começar.

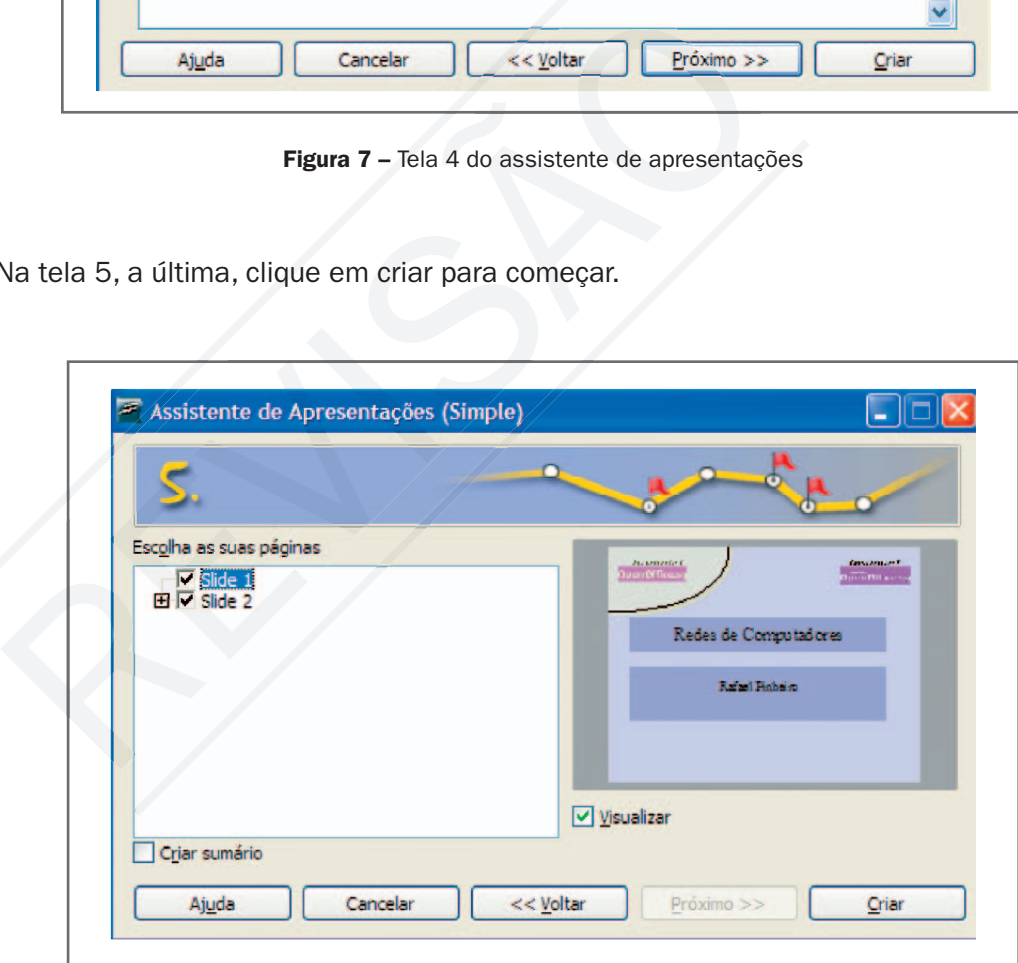

Figura 8 – Tela 5 do assistente de apresentações

PROFESSOR

7

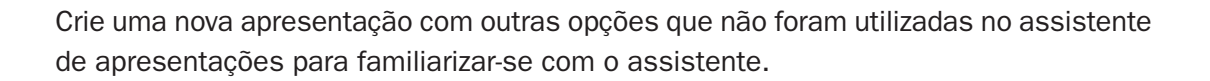

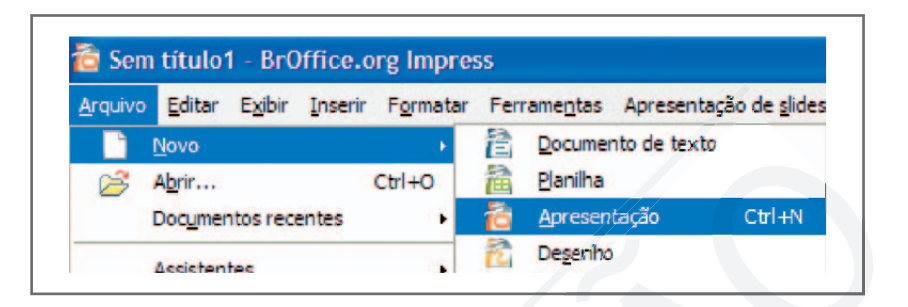

Figura 9 – Criar uma nova apresentação

## Novo<br>Abri...<br>Documentos recentes<br>Christianus Christianus Christianus Christianus Christianus Christianus Christianus<br>Figura 9 – Criar uma nova apresentação<br>Figura 9 – Criar uma nova apresentação<br>Figura 9 – Criar uma nova a **Modificando Design e** *Layout* da apresentação

Vamos continuar a nossa apresentação. Note que foram criados dois slides, o primeiro é o slide do título e subtítulo e no segundo tem o padrão característico dos outros slides que seguem.

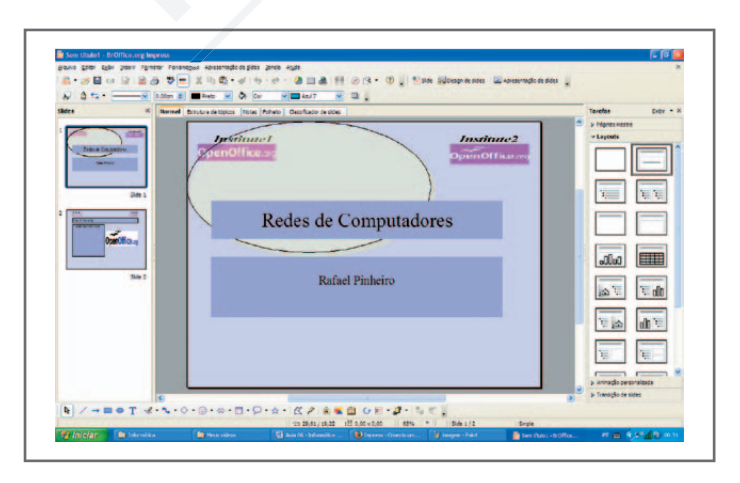

Figura 10 - Tela padrão do Impress

Agora, vamos salvar a apresentação e manter uma postura de salvamento a cada três novos slides por segurança, pois se houver qualquer imprevisto como falta de energia ou pane no sistema operacional, podemos voltar à apresentação sem muita perda. A opção salvar fica em arquivo ou clique o ícone do disquete na barra de ferramenta. Escolha o local onde quer salvar (Salvar em), dê um nome ao arquivo para identificar no disco e poder ser reutilizado, e o tipo de arquivo, cujo padrão vamos utilizar é o ODP.

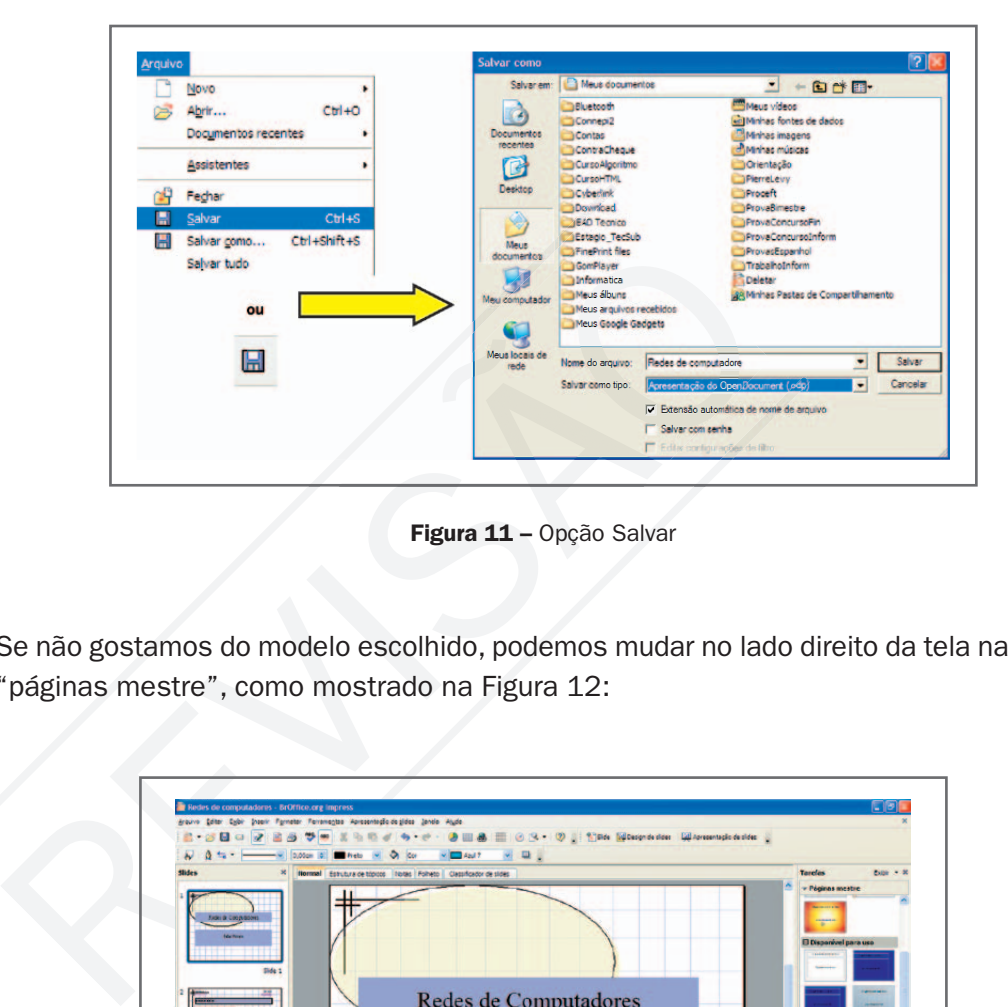

Figura 11 – Opção Salvar

Se não gostamos do modelo escolhido, podemos mudar no lado direito da tela na opção "páginas mestre", como mostrado na Figura 12:

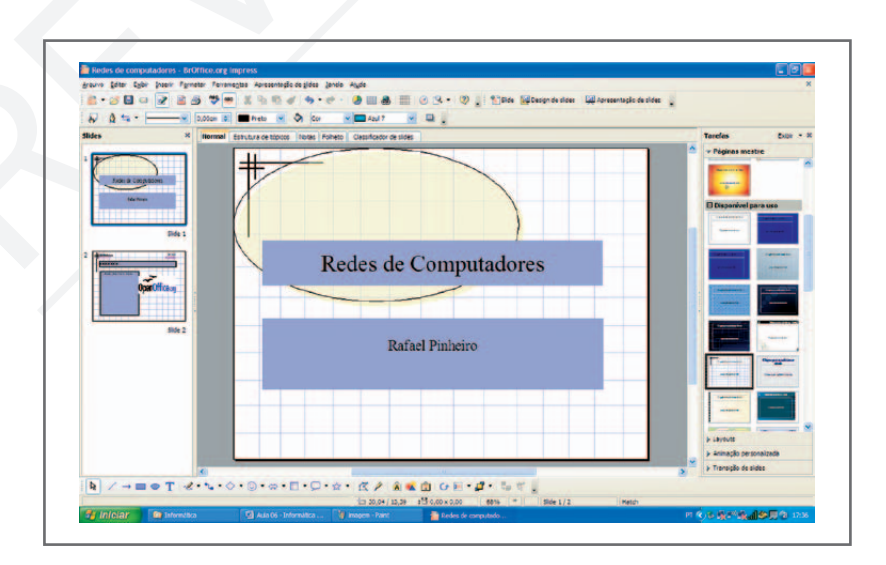

Figura 12 - Páginas mestre

Vamos adaptar ao designer que queremos apresentar. Primeiro, mexer no slide do título para extrair a elipse do design e mudar a cor da caixa de texto para invisível e o texto para negrito, cor Azul e tamanho da letra mais adequado.

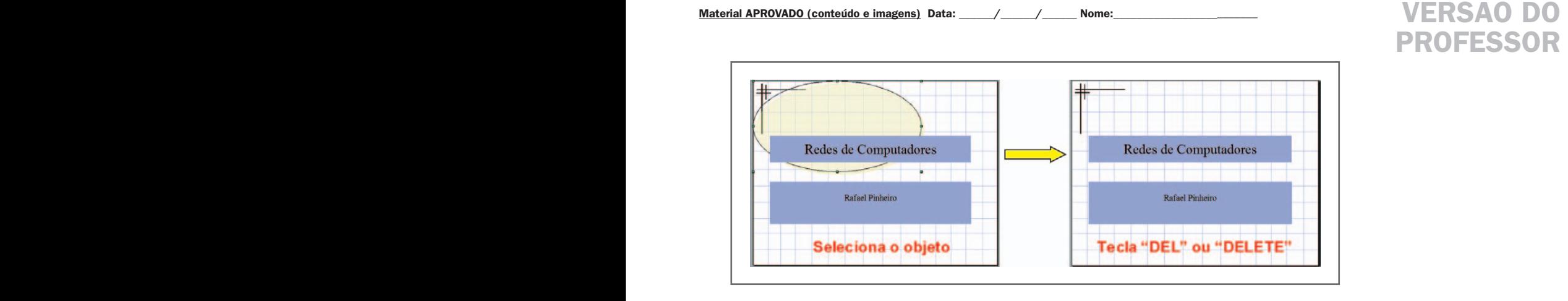

Figura 13 - Excluindo objeto no design

Para mudar a cor da caixa de texto faça o seguinte: vá à barra de tarefa que fica acima do slide. Se o desejo é só trocar de cor, escolha outra e selecione. Se for para tirar a cor, vamos colocar invisível; podemos, ainda, escolher colocar gradiente ou figura Bitmap. No nosso exemplo, vou colocar invisível. Não esquecer de selecionar a caixa de texto.

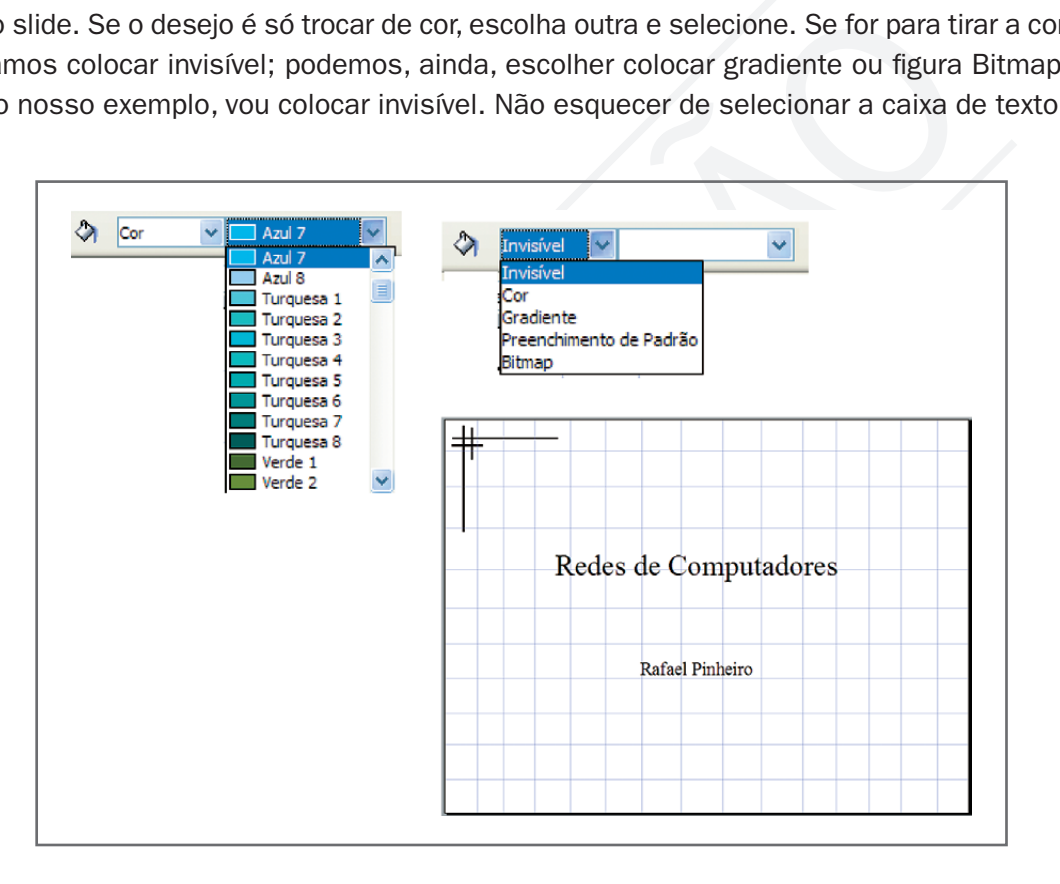

Figura 14 – Trabalhando com cor de fundo da caixa de texto

Vamos modificar a fonte agora. Selecione o texto, a ferramenta acima do slide mudará para manipulação de texto, como mostra a Figura 15. Escolha Arial, tamanho 80 para o título e 44 para o nome do apresentador, negrito e a cor azul.

PROFESSOR

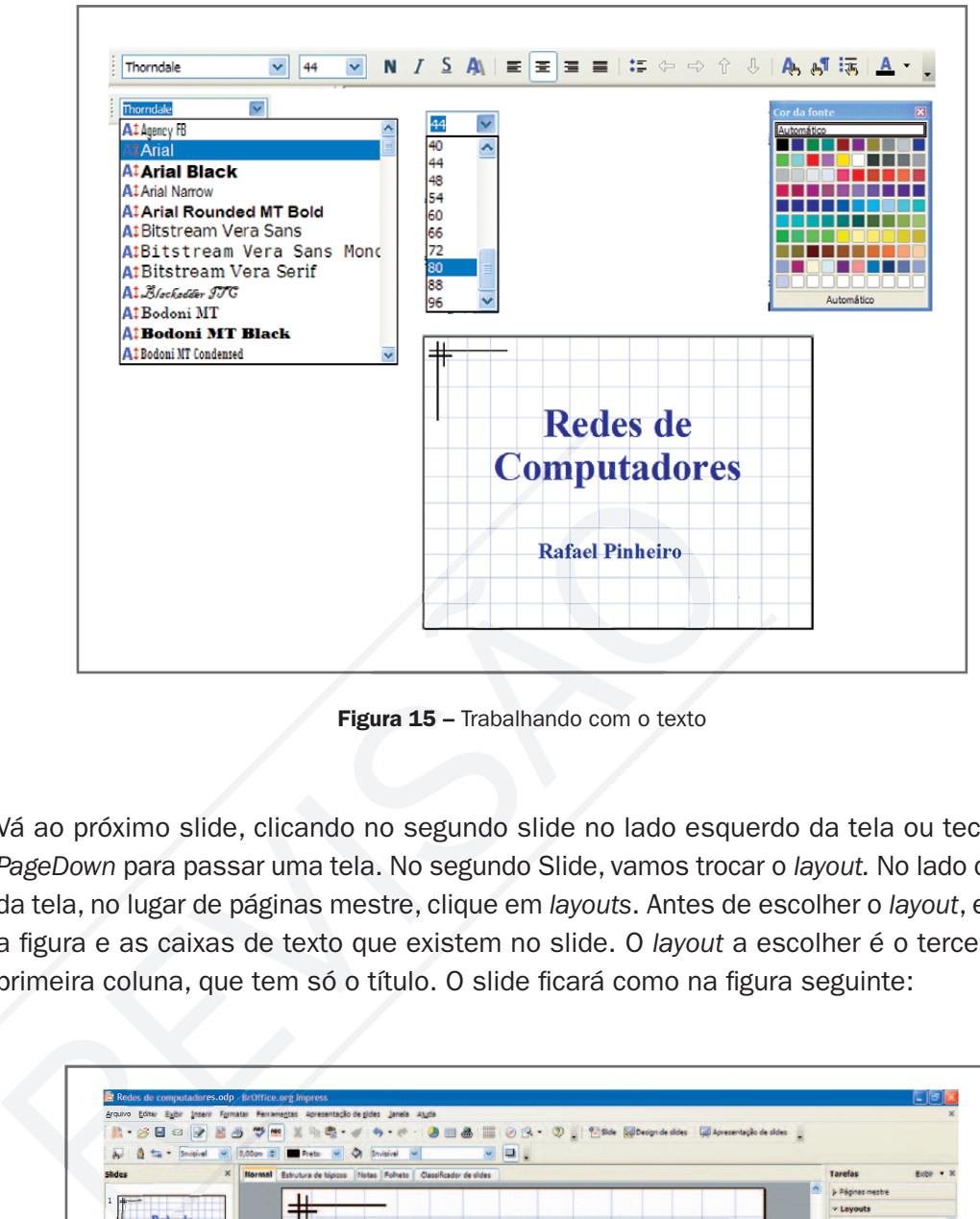

Figura 15 - Trabalhando com o texto

Vá ao próximo slide, clicando no segundo slide no lado esquerdo da tela ou teclando *PageDown* para passar uma tela. No segundo Slide, vamos trocar o *layout.* No lado direito da tela, no lugar de páginas mestre, clique em *layouts*. Antes de escolher o *layout*, exclua a gura e as caixas de texto que existem no slide. O *layout* a escolher é o terceiro da primeira coluna, que tem só o título. O slide ficará como na figura seguinte:

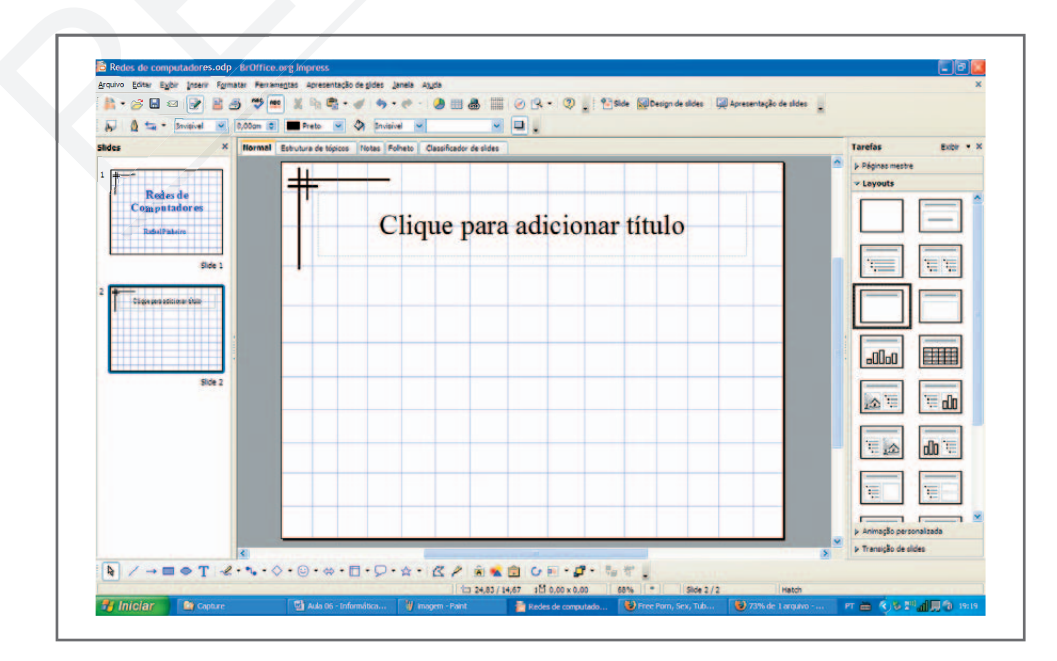

Figura 16 - Escolhendo o layout

#### Material APROVADO (conteúdo e imagens) Data: \_\_\_\_\_\_/\_\_\_\_\_\_/\_\_\_\_\_\_ Nome:\_\_\_\_\_\_\_\_\_\_\_\_\_\_\_\_\_\_\_\_\_\_\_\_\_ VERSÃO DO PROFESSOR

Vamos digitar um título no segundo slide da nossa apresentação. Para colocar o título, é só clicar na caixa de texto criada pelo *layout*. O título será "Rede Local". Vamos colocar a definição abaixo do título e uma foto de uma rede local.

Para criar uma caixa de texto para o título, clique no T que está na ferramenta de desenho na parte inferior da tela. Quando o cursor se transformar em uma cruz, arraste-o, segurando o botão direito do mouse para pôr no tamanho que você desejar.

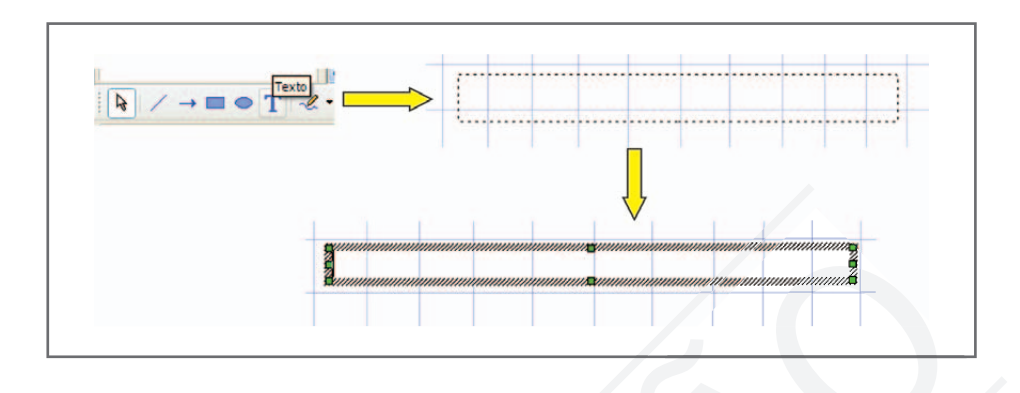

Figura 17 – Criando uma caixa de texto

Para inserir uma figura, você precisa ter a figura no seu computador. A opção fica em Inserir, Figura, Do arquivo... Encontre a figura no seu computador e clique em abrir. Não tendo uma figura que seja adequada, procure na Internet.

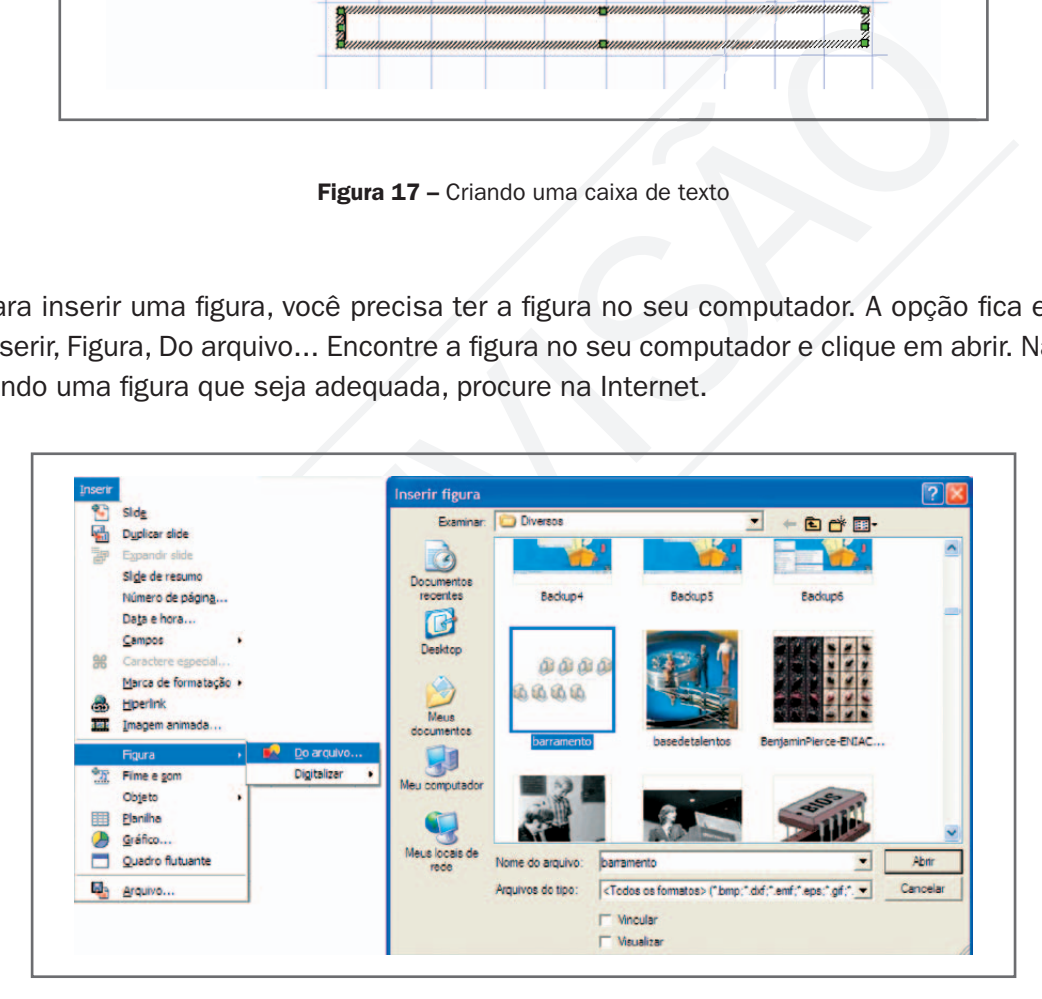

Figura 18 - Inserir figura

A de nição de rede local foi formatada como negrito, cor azul (para manter o padrão), alinhamento justificado e a expressão "Uma rede local" foi colocada em sublinhado. Veja, na figura a seguir, como ficou o nosso slide:

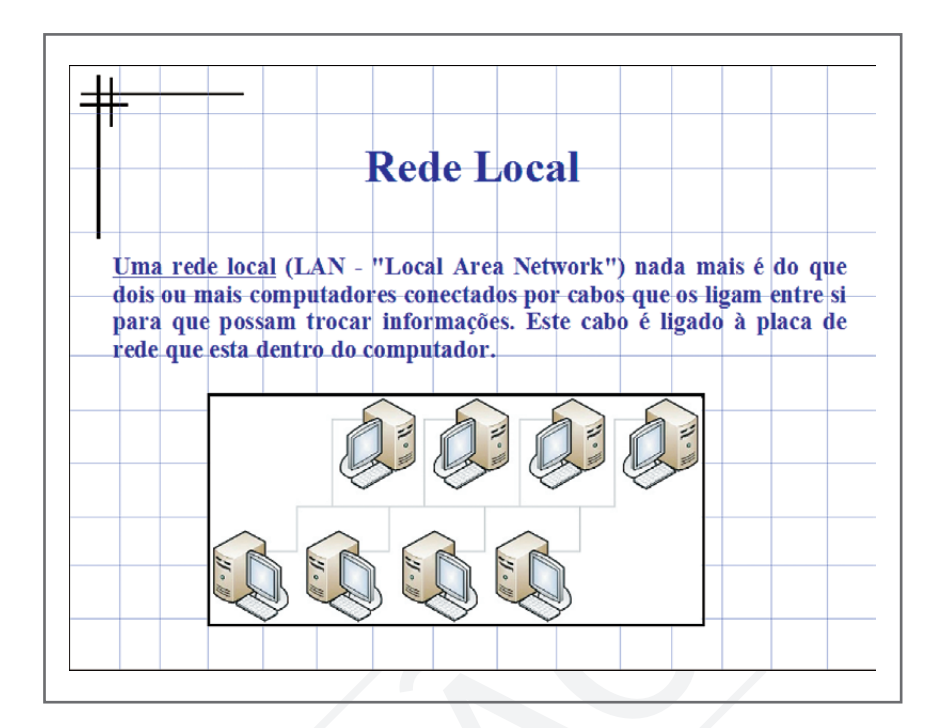

Figura 19 - Nosso segundo slide

Figura 19 - Nosso segundo slide<br>
Figura 19 - Nosso segundo slide<br>
Praticando...<br>
Explore os recursos até aqui adquiridos. Modifique o t<br>
fonte, tamanho, etc. Se não gostou da figura que você i<br>
procure na Internet, copie e Praticando... 2

Explore os recursos até aqui adquiridos. Modifique o tipo de fonte, cor da fonte, tamanho, etc. Se não gostou da figura que você tem no computador, procure na Internet, copie e cole na sua apresentação.

## Adicionando slides

Para adicionar um terceiro slide a nossa apresentação, vamos em Inserir, slide. Outra maneira é na barra de ferramenta no ícone inserir slide. O slide é inserido com o *layout* que está sendo usado. No nosso caso, o slide está somente com o título.

### PROFESSOR

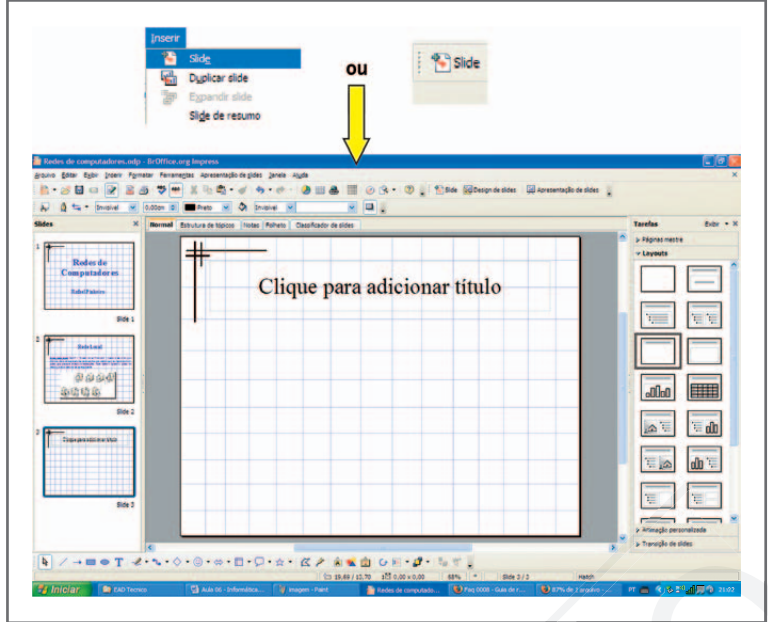

Figura 20 – Inserir slide

## Inserindo marcadores

Neste terceiro slide, vamos colocar marcadores para o tema "Topologia de rede". Na gura seguinte tem o slide pronto e, logo depois, a explicação.

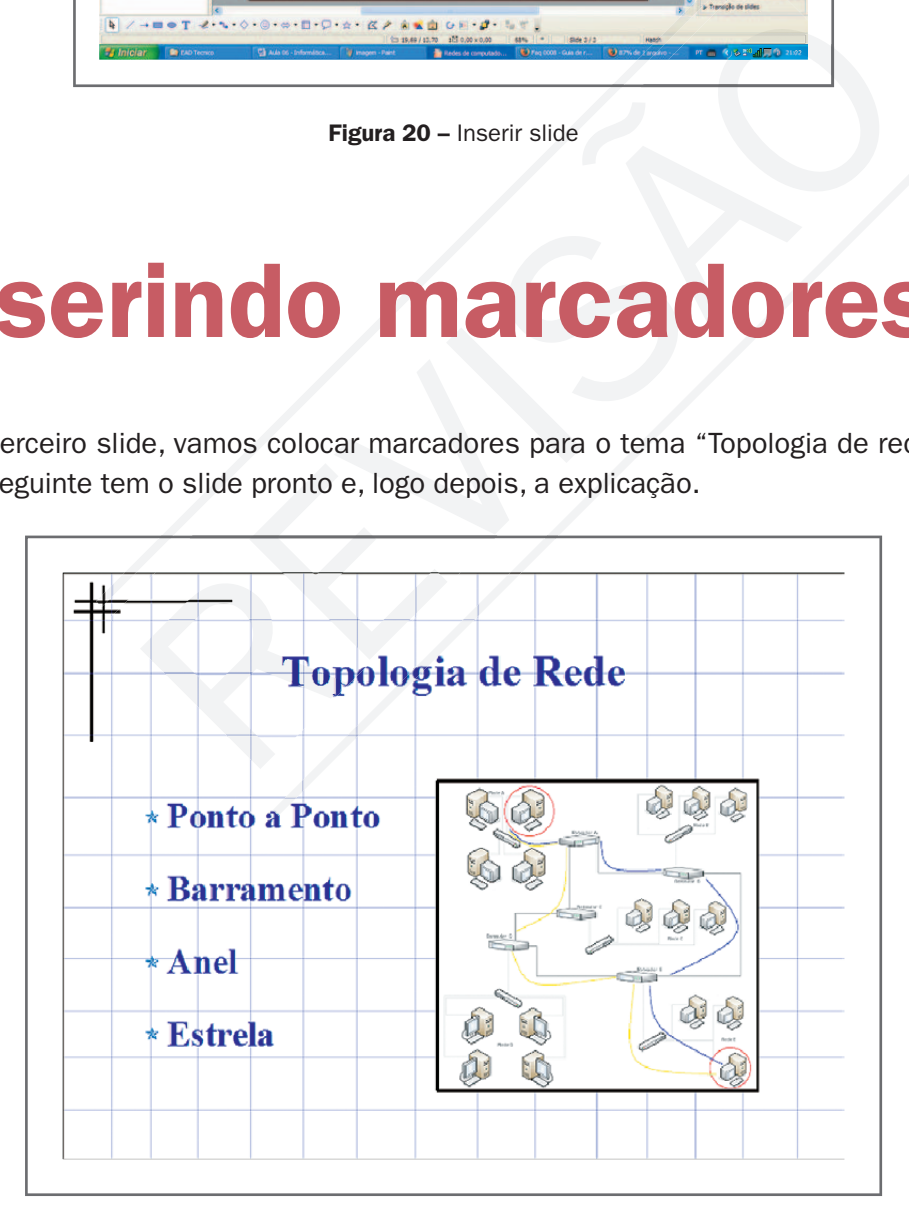

Figura 21 - Terceiro slide

Neste slide, o que tem de diferente são os marcadores. Para colocar marcadores, crie uma caixa de texto. Antes de digitar, escolha o marcador que fica na barra de ferramenta como mostrado na figura seguinte. O marcador utilizado no nosso exemplo está na aba "Figura".

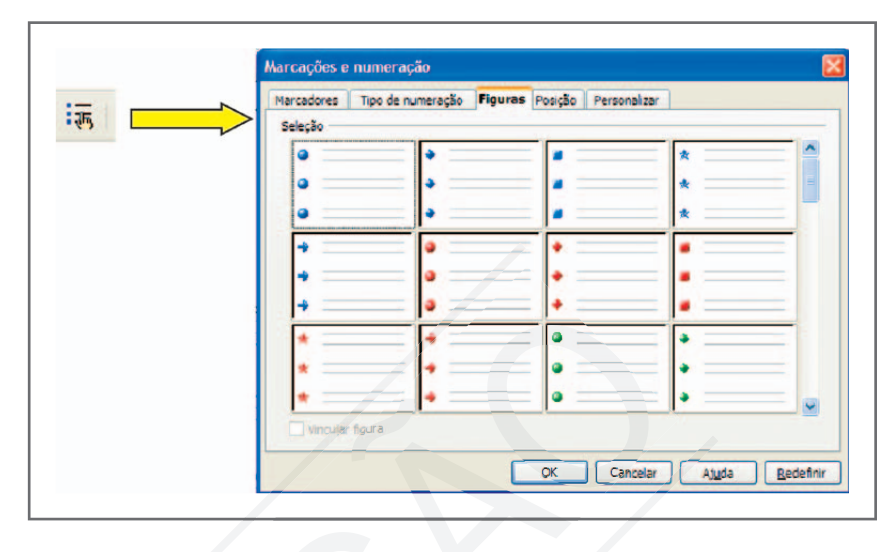

Figura 22 – Marcações e numeração

Para que as palavras fiquem com espaçamento maior, foi con figurado em parágrafo, Espaçamento, Abaixo do parágrafo com 1,20 cm.

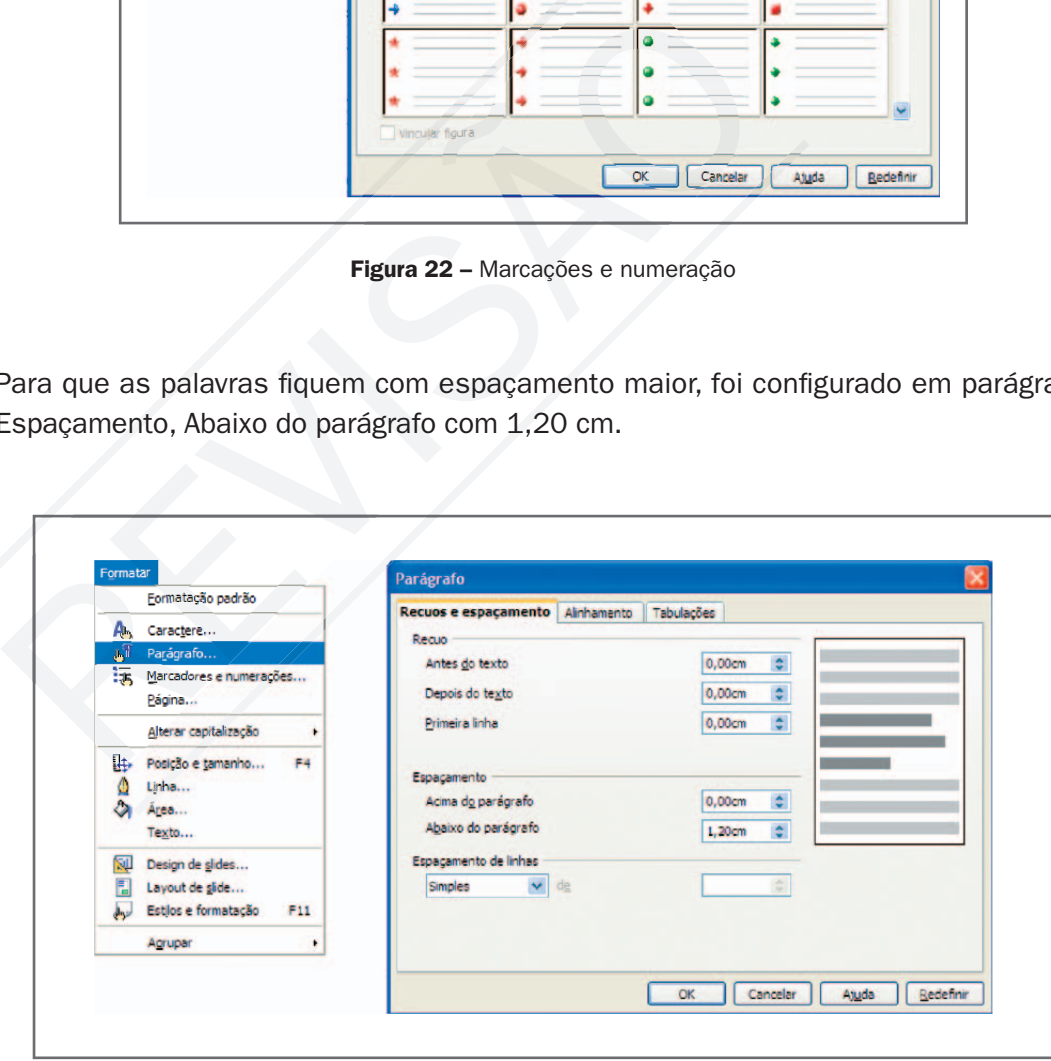

Figura 23 – Parágrafo

Por último, foi colocado borda na figura para ter um destaque na apresentação. A ferramenta "Linha" fica na barra de ferramenta como mostra a figura seguinte. Esta ferramenta fica ativa quando a figura está selecionada. E a configuração da linha utilizada nesta apresentação é largura 0,10 cm.

## PROFESSOR

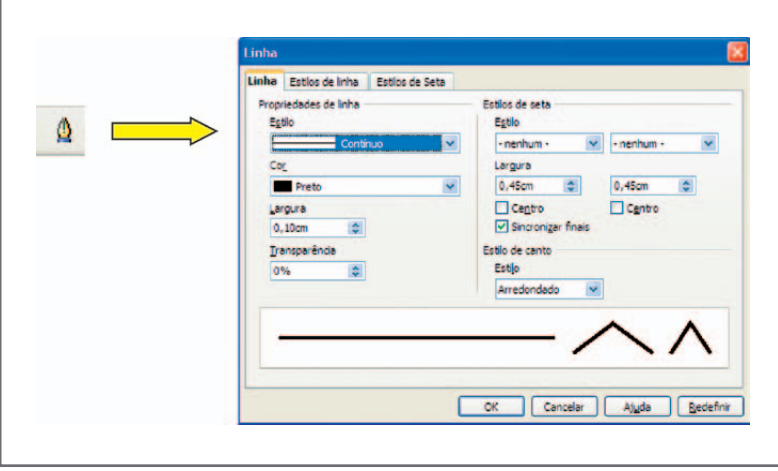

Figura 24 – Linha

## Modelos adicionais

Se o seu Impress tem poucos modelos, você pode baixar pela Internet. Um sítio que tem o número razoável de modelo é:

#### Impress Templates.

**Example 18 CONTROVIDES**<br>
tem poucos modelos, você pode baixar pela Internet. Um si<br>
axel de modelo é:<br> **s.**<br>
bém têm modelos para o OpenOffice. É só procurar no Go<br>
lização dos novos modelos é a seguinte: salve o arquivo Outros sítios também têm modelos para o OpenOffice. É só procurar no Google. A instrução para utilização dos novos modelos é a seguinte: salve o arquivo que você baixou em uma pasta conhecida, se estiver compactado, descompacte. Abra o seu *OpenOffice* / *BrOffice* e acesse o menu Arquivo, Modelos, Organizar, como mostrado na Figura 24. Irá abrir uma tela de gerenciamento de modelos. Então, clique em Meus Modelos, depois em Comandos, escolha Importar Modelo. Localize os modelos que você baixou, selecione todos ou os que você desejar e clique em Abrir.

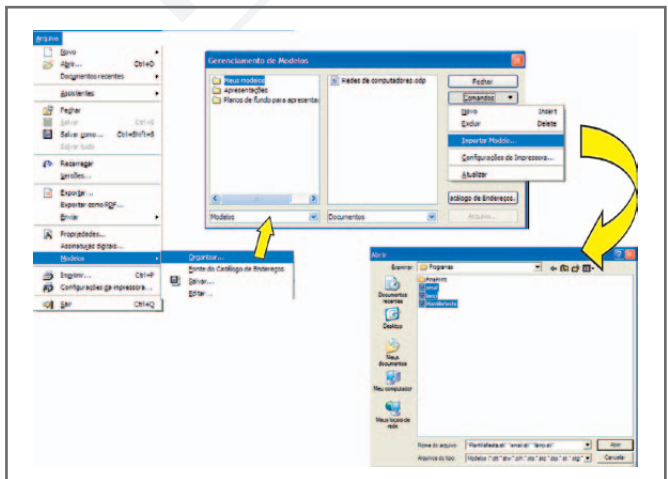

Figura 25 - Organizar modelos

#### Impress **Templates**

**7** Disponível em: <http:// smalldataproblem. org/ooextras/ downloads/ simpress/index. php?tab=All>. Acesso em: 4 set. 2008.

## Impressão da apresentação e Folhetos

Para impressão, a opção está na barra de ferramenta, no ícone impressora e na opção arquivo, imprimir...

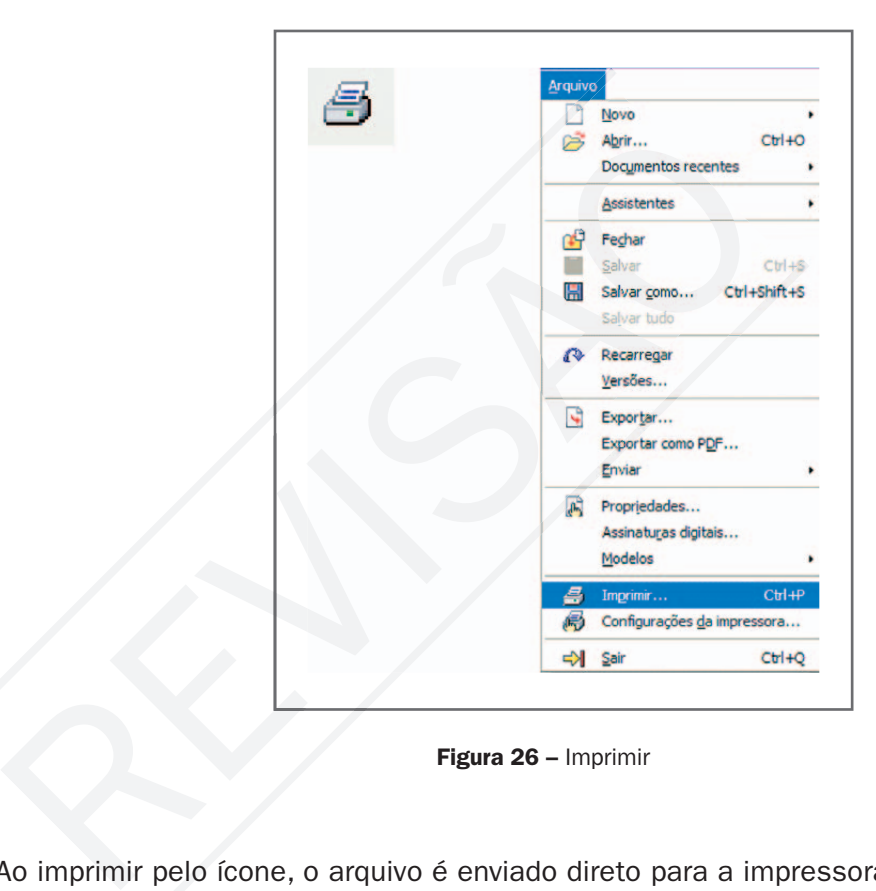

Figura 26 – Imprimir

Ao imprimir pelo ícone, o arquivo é enviado direto para a impressora, não passando pela caixa de impressora (figura 27). Por este motivo é mais interessante imprimir por Arquivo > Imprimir (figura 26). Nesta opção é aberta uma janela para você escolher a impressora e, em opção, o tipo de impressão: se quer um slide em cada folha (conteúdo = desenho) ou folhetos contendo mais de um slide em cada folha (conteúdo = Folhetos). Na configuração seguinte foi escolhido folheto.

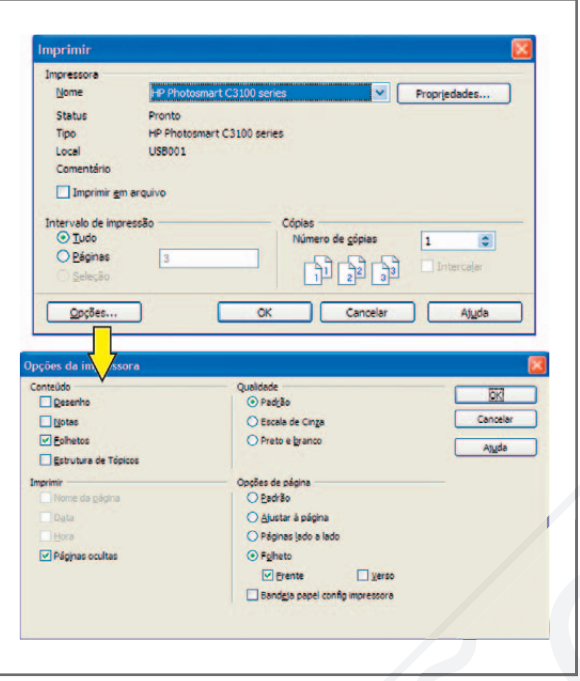

Figura 27 – Opções de imprimir

A impressão de folheto fica como mostrada na figura 28.

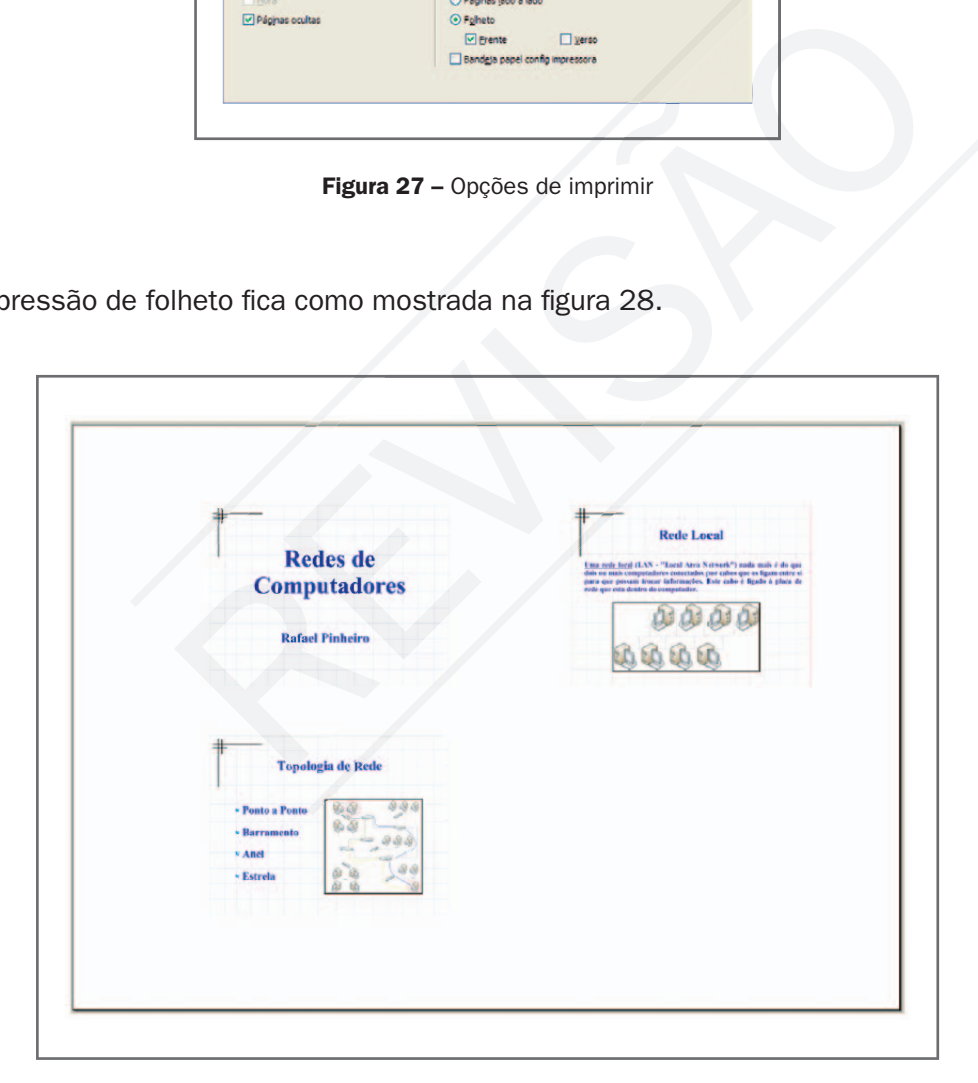

Figura 28 - Folheto Impresso

Praticando...

Explore a ferramenta de marcações e numeração. Selecione o texto do terceiro slide que contém marcadores e modifique-os; experimente inserir numeração. Troque a borda da figura por uma linha mais larga e da cor azul. Aproveite também para trocar para um modelo novo baixado da Internet. Se possível, imprima os 4 slides já modificados na opção folheto.

#### Leituras complementares

DOCUMENTAÇÃO do BrOficce.org. Disponível em: <http://www.alternativalivre.com/ slide.php>. Acesso em: 4 set. 2008.

**Leituras complementares**<br>
DOCUMENTAÇÃO do BrOficce.org. Disponível em: <http://w<br>
slide.php>. Acesso em: 4 set. 2008.<br>
MOVIMENTO SOFTWARE LIVRE DO PARANÁ. Disponí<br>
MOVIMENTO SOFTWARE LIVRE DO PARANÁ. Disponí<br>
softwarelivr MOVIMENTO SOFTWARE LIVRE DO PARANÁ. Disponível em: <http://www. softwarelivreparana.org.br/modules/mydownloads/singlefile.php?cid=84&lid=144>. Acesso em: 4 set. 2008.

NOSSA VIA. Como usar bem o power point e não irritar a sua audiência. Disponível em: <http://www.nossavia.com.br/negocios-e-financas/como-usar-bem-o-powerpoint-e-naoirritar-sua-audiencia>. Acesso em: 4 set. 2008.

PROJETO de documentação BrOffice.Org. 2006. Disponível em: <http://www.broffice. org/docs>. Acesso em: 4 set. 2008.

A leitura a fontes variadas de informação é importante para consolidar conhecimento e, na era da informação virtual, temos a facilidade de ter em casa ou no trabalho, ou em qualquer lugar que tenha um computador e um ponto de entrada para Internet, informação disponível vinte quatro horas, de qualidade e gratuita.

#### Material APROVADO (conteúdo e imagens) Data: \_\_\_\_\_\_/\_\_\_\_\_\_/\_\_\_\_\_\_ Nome:\_\_\_\_\_\_\_\_\_\_\_\_\_\_\_\_\_\_\_\_\_\_\_\_\_ VERSÃO DO PROFESSOR

Resumo

Nesta aula, aprendemos a fazer uma apresentação no *BrOffice Impress*, utilizando o assistente de apresentações. Modificamos o *design* e o layout da apresentação. Aprendemos a trabalhar com textos e imagens e, com isso, vocês já podem fazer uma apresentação simples. Aprendemos também a imprimir a apresentação e folhetos para distribuição aos presentes.

#### Auto-avaliação

**Ito-avaliação**<br>
Ecimento adquirido nesta aula, continue a apresentação dess<br>
e de Computadores). Acrescente os seguintes tópicos que<br>
rão a um slide cada:<br>
longa distância (WAN)<br>
a cliente-servidor<br>
eada<br>
nto Com o conhecimento adquirido nesta aula, continue a apresentação dessa aula (Redes de Computadores). Acrescente os seguintes tópicos que corresponderão a um slide cada:

- **A** Redes de longa distância (WAN)
- **A** Arquitetura cliente-servidor
- **7** Rede cabeada
- **7** Cabeamento
- $\overline{\phantom{a}}$  Rede sem fio
- *Firewall*
- Aplicações de rede
- **7** Sistema operacional de rede

Coloque imagem para que a apresentação fique interessante. Caso não tenha no computador, procure na Internet. Para finalizar, imprima folhetos da apresentação. Para visualizar sua apresentação, clique em F5.

#### **Referências**

COSTA, Edgard Alves. BrOffice.org da teoria à pratica. São Paulo: Editora BRASPORT, 2007.

MANZANO, José Augusto N. G. BrOffice.org 2.0: guia prático de aplicação. São Paulo: Editora Érica, 2007.

WIKIPÉDIA. Adobe flash. Disponível em: <http://pt.wikipedia.org/wiki/Adobe\_Flash>. Acesso em: 4 set. 2008a.

\_\_\_. Portable document format. Disponível em: <http://pt.wikipedia.org/wiki/PDF>. Acesso em: 4 set. 2008b.

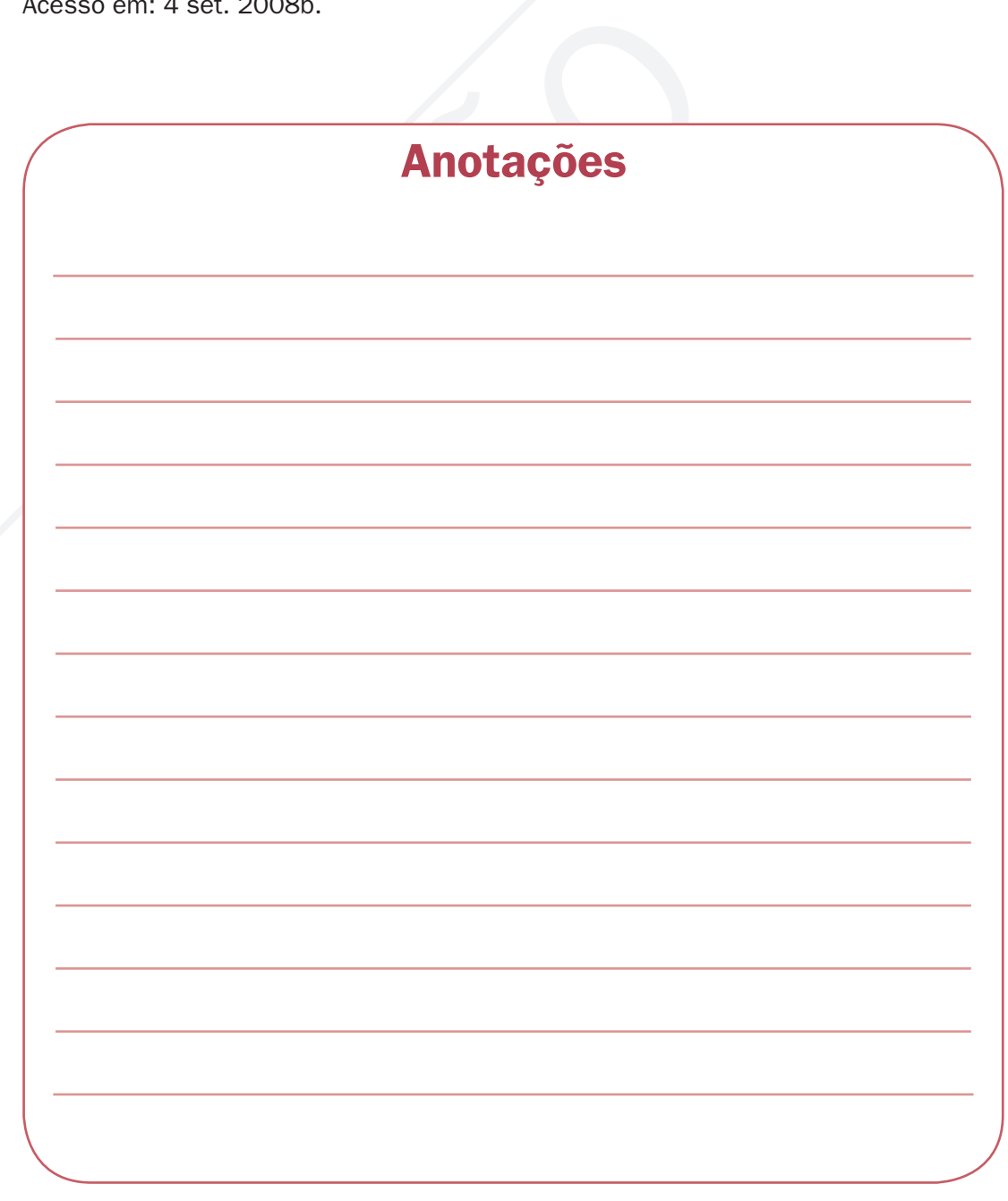

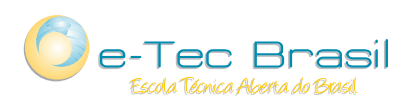

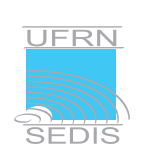

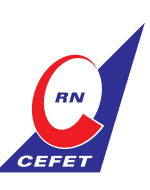

Ministério<br>da Educação

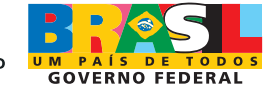